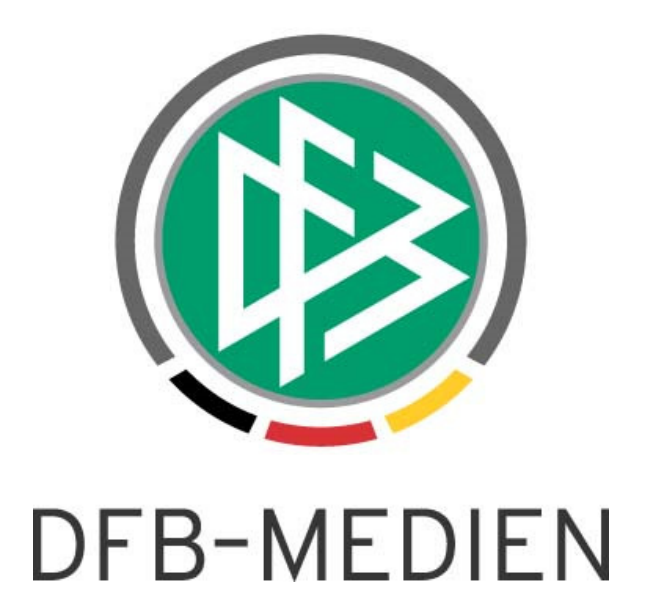

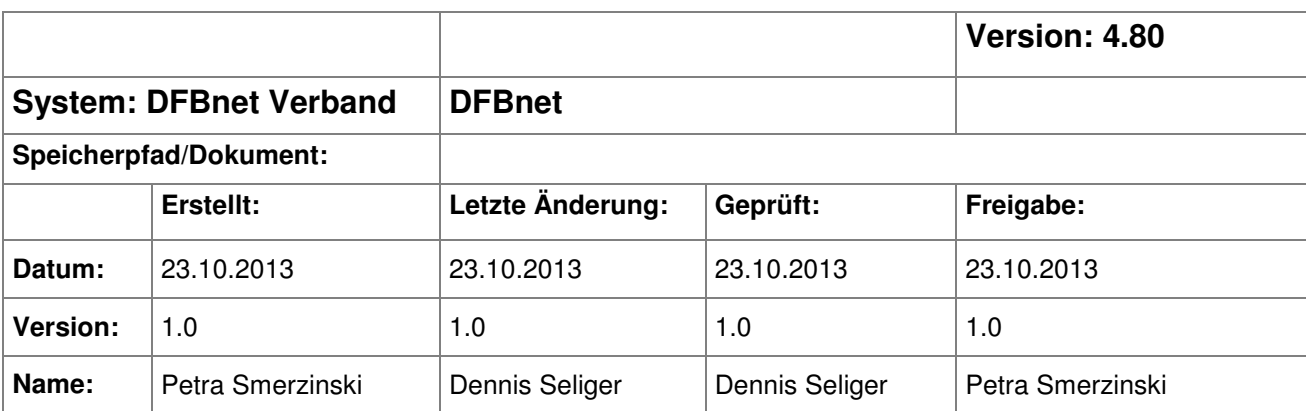

#### © 2013 DFB-Medien GmbH & Co. KG

Alle Texte und Abbildungen wurden mit größter Sorgfalt erarbeitet, dennoch können etwaige Fehler nicht ausgeschlossen werden. Eine Haftung der DFB-Medien, gleich aus welchem Rechtsgrund, für Schäden oder Folgeschäden, die aus der An- und Verwendung der in diesem Dokument gegebenen Informationen entstehen können, ist ausgeschlossen.

Das Dokument ist urheberrechtlich geschützt. Die Weitergabe sowie die Veröffentlichung dieser Unterlage sind ohne die ausdrückliche und schriftliche Genehmigung der DFB-Medien nicht gestattet. Zuwiderhandlungen verpflichten zu Schadensersatz. Alle Rechte für den Fall der Patenterteilung oder der GM-Eintragung vorbehalten.

Die in diesem Dokument verwendeten Soft- und Hardwarebezeichnungen sind in den meisten Fällen auch eingetragene Warenzeichen und unterliegen als solche den gesetzlichen Bestimmungen.

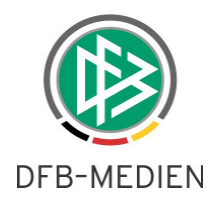

## **Zum Inhalt**

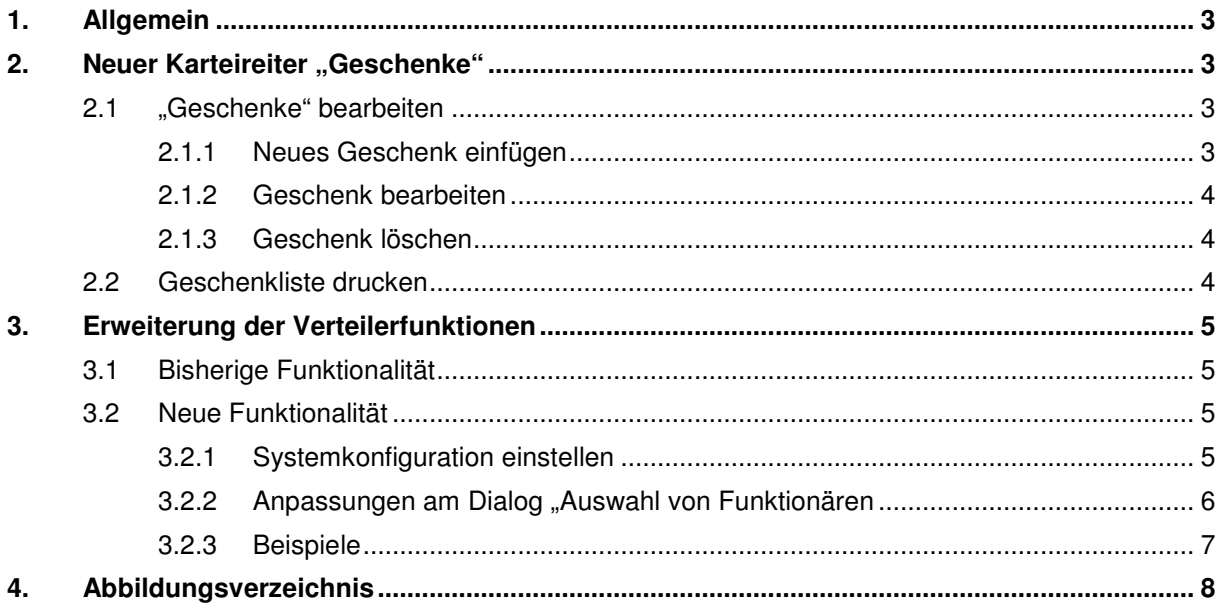

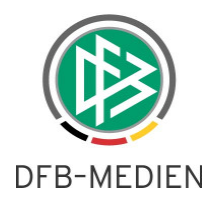

## **1. Allgemein**

Es ist ab der Version 4.80 möglich, in der Applikation DFBnet Verband an einer Person zu dokumentieren, welche "Geschenke" eine Person vom Verband erhalten hat. Diese Informationen sind mandantenspezifisch und sind deshalb nicht global sichtbar.

Ebenfalls wird im Folgenden eine funktionale Erweiterung der Verteiler beschrieben.

## **2.** Neuer Karteireiter "Geschenke"

Im Bereich "Person bearbeiten" wird ein neuer Karteireiter "Geschenke" zwischen den bereits vorhandenen Karteireitern "Steckbrief" und "Bank - und Reiseinformationen" platziert.

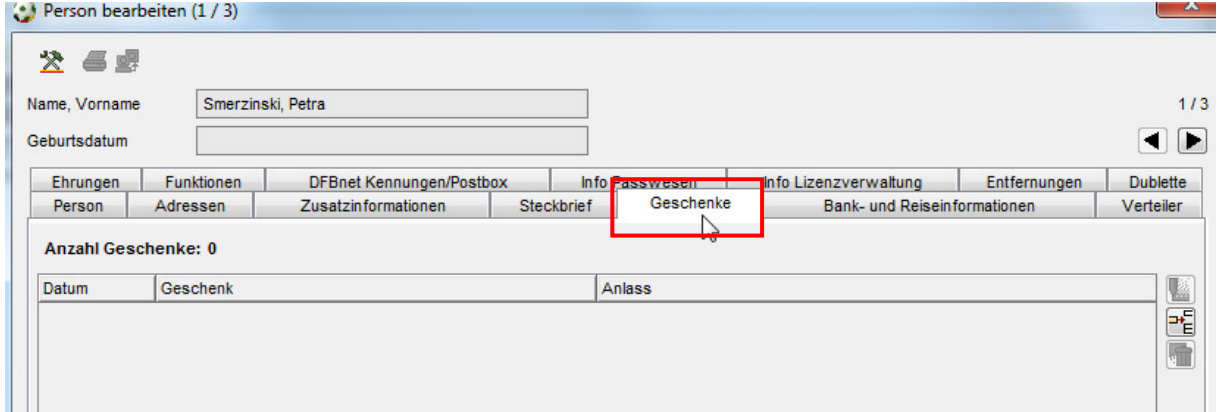

Abbildung 1 neuer Karteireiter "Geschenke"

## **2.1 "Geschenke" bearbeiten**

## **2.1.1 Neues Geschenk einfügen**

Über das Icon hat der Anwender die Möglichkeit, zu dieser Person ein neues Geschenk einzufügen.

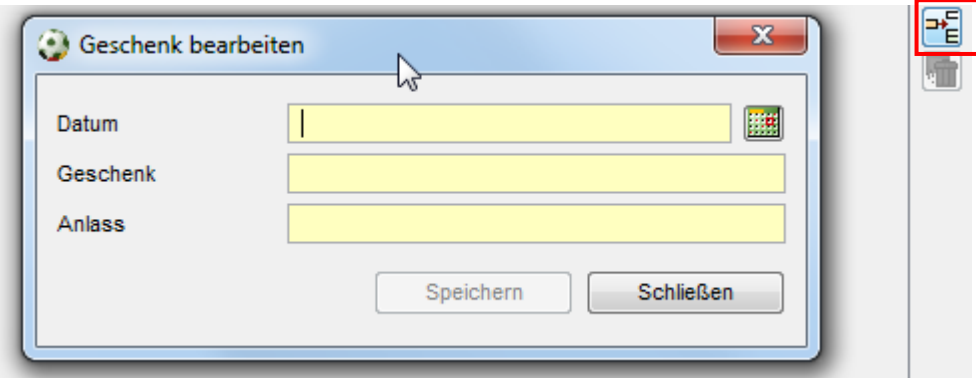

Abbildung 2 Geschenk einfügen

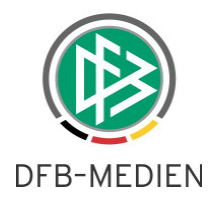

Die Pflichtfelder für das Einfügen sind

- Datum [Pflichtangabe, Kalenderfunktion bereitstellen]
- Geschenk [Pflichtangabe, Freitext 100 Zeichen]
- Anlass [Pflichtangabe, Freitext 400 Zeichen]

Sobald alle Eingaben gemacht sind, kann der Anwender den "Speichern" Button klicken und die Daten werden zur Person gespeichert und dann in der Liste angezeigt.

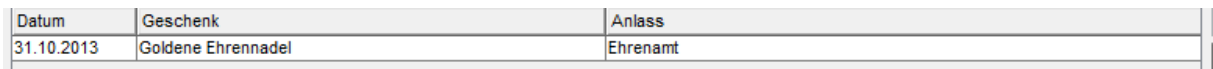

Abbildung 3 Geschenkeliste

#### **2.1.2 Geschenk bearbeiten**

Mit markieren eines Eintrags in der Trefferliste kann das "Bearbeiten"-Icon angeklickt werden und alle 3 Felder können bearbeitet werden.

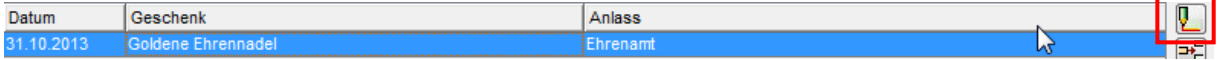

Abbildung 4 Geschenk Bearbeiten

## **2.1.3 Geschenk löschen**

Mit Markieren eines Eintrags in der Trefferliste kann das "Löschen"-Icon angeklickt werden, um ein Geschenk wieder zu entfernen.

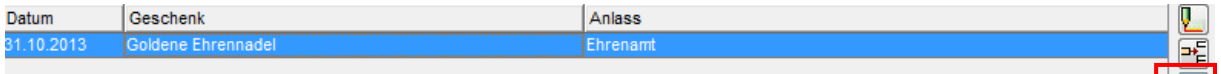

Abbildung 5 Geschenk Löschen

#### **2.2 Geschenkliste drucken**

Die Liste der Geschenke wurde in den "Drucken"-Dialog beim Personensteckbrief aufgenommen. Hier kann entschieden werden, ob die Geschenke gedruckt werden sollen oder nicht.

iloi

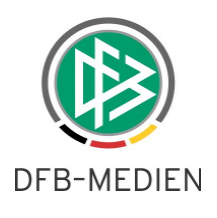

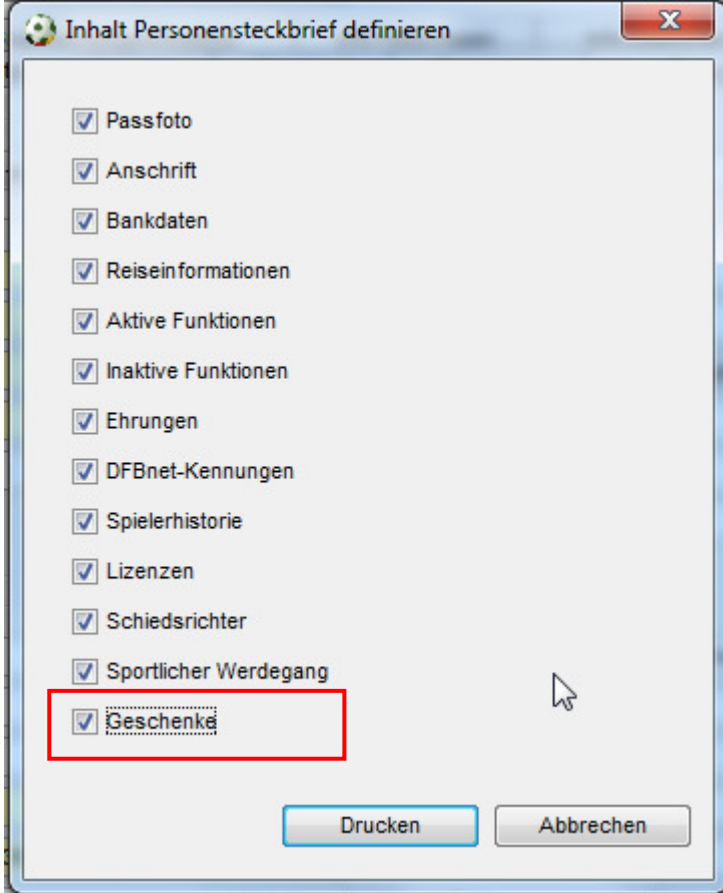

Abbildung 6 Geschenk Drucken

# **3. Erweiterung der Verteilerfunktionen**

#### **3.1 Bisherige Funktionalität**

Bisher erschien, sofern in der Systemkonfiguration der Eintrag "Verteiler: Dialog Funktionäre auswählen" auf "ja" gesetzt war, bei der Verwendung ein Dialog, über welchen man den Adressatenkreis innerhalb des Verteilers einschränken konnte. Je nach Verbandsstruktur des Mandanten konnte man eine entsprechende Ebene (z.B. Bezirk, Kreis oder Schiedsrichtergruppe) auswählen und dann entweder an alle Mitglieder der ausgewählten Struktur versenden oder eine konkrete "Organisation" auswählen. Die Auswahl bezieht sich auch weiterhin lediglich auf die zugeordneten Funktionstypen.

## **3.2 Neue Funktionalität**

## **3.2.1 Systemkonfiguration einstellen**

Es wird nun die Möglichkeit geben, diese Systemkonfiguration über die "mandantenspezifischen Optionen" selbst zu steuern.

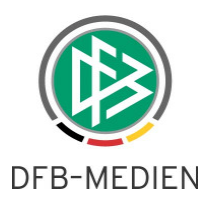

Der Eintrag ist auf dem Karteireiter "Allgemein" unter dem Eintrag "Kilometerpauschale für die Reisekostenabrechnung" platziert. In der Listbox werden die Einträge

- <keine Auswahl> [wie nein zu behandeln]
- Nein
- Ja

angeboten. Die Belegung pro Mandant wird aus der bisherigen Systemkonfiguration übernommen

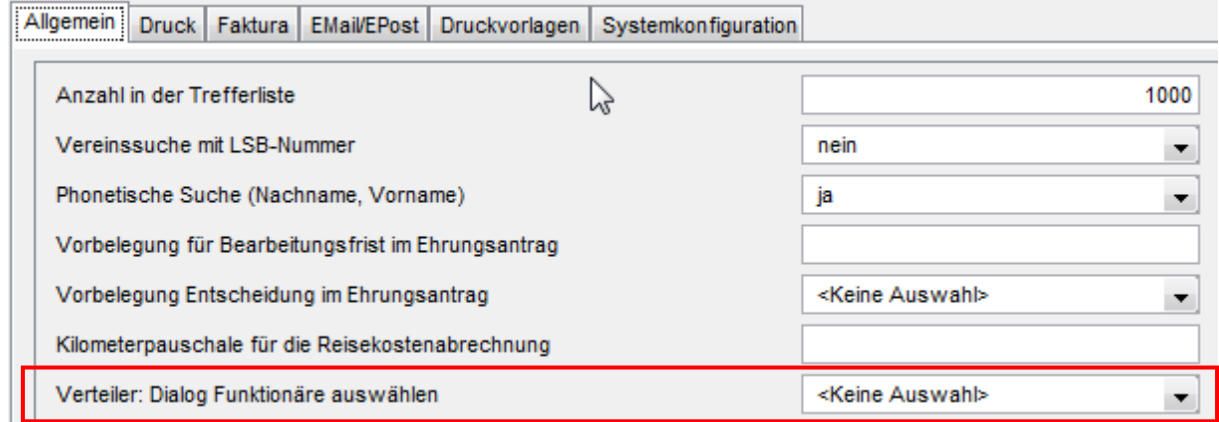

.Abbildung 7 Funktionärsverteiler

## **3.2.2 Anpassungen am Dialog "Auswahl von Funktionären**

Voraussetzung: Verteiler: Dialog Funktionäre auswählen" auf "ja"

#### Anpassung: 1

Die Ebene Landesverband wird ebenfalls in der Listbox "Verwaltungsebene" aufgenommen.

#### Anpassung: 2

In der Listbox "Organisation" ist eine Mehrfachauswahl möglich. Wählt der Anwender zum Beispiel in der Listbox Verwaltungsebene "Bezirk" aus, ist es möglich, in der Listbox Organisation über Checkboxen mehrere Bezirke auszuwählen. Bei dem Eintrag "keine Auswahl" werden weiterhin alle Organisationen dieser Ebene adressiert.

#### Anpassung: 3

Es wird unterhalb der Listbox "Organisation" ein weiteres Flag mit der Bezeichnung "Inklusive untergeordneter Ebenen" bereitgestellt. Per Default ist dieses Flag nicht aktiviert. Es steuert, ob auch die zugeordneten, unteren Ebenen adressiert werden sollen.

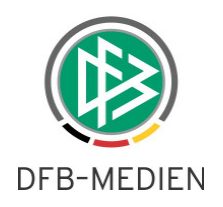

## **3.2.3 Beispiele**

1. Beispiel Verwaltungsebene: Landesverband Organisationsebene: <Keine Auswahl> Flag Inklusive: true

Es werden alle Funktionäre auf Landesverbands-, Bezirks-, Kreis- und Schiedsrichtergruppenebene berücksichtigt (Je nach Struktur des Verbandes).

2. Beispiel Verwaltungsebene: Bezirk Organisationsebene: Bezirk A und B Flag Inklusive: true

Es werden alle Funktionäre der Bezirke A und B, sowie der zugeordneten Kreise berücksichtigt. (Je nach Struktur des Verbandes).

3. Beispiel Verwaltungsebene: Bezirk Organisationsebene: Bezirk A und B Flag Inklusive: false

Es werden lediglich die Funktionäre der Bezirke A und B berücksichtigt und nicht die Funktionäre der untergeordneten Kreise.

\*\*\*

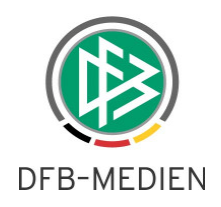

#### Abbildungsverzeichnis  $\overline{4}$ .

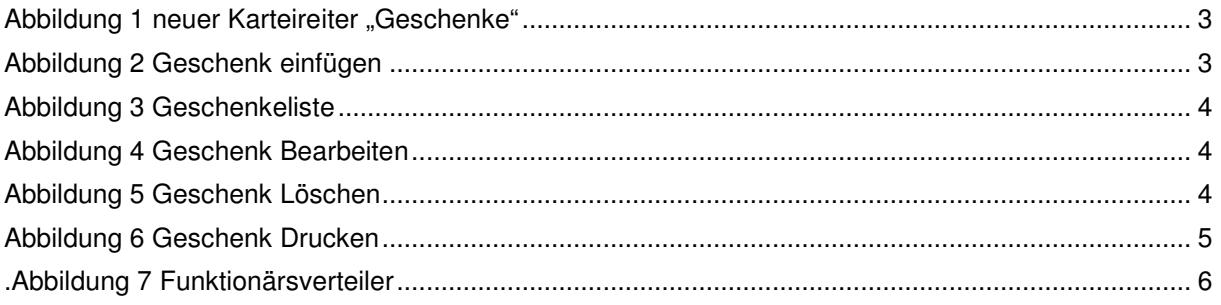